## **Table of Contents**

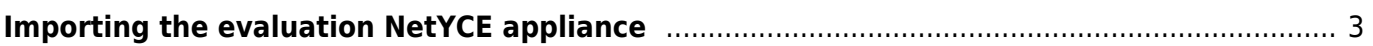

## <span id="page-2-0"></span>**Importing the evaluation NetYCE appliance**

In the following example I will show how to import and setup the evaluation NetYCE appliance in a virtual machine (which we will refer to as VM). The virtualization product used is [Virtualbox,](https://www.virtualbox.org/) you can use any virtualization product which supports the .ova file format.

From the File menu, select "Import Appliance" and click the "Choose" button to select the .ova file to be imported

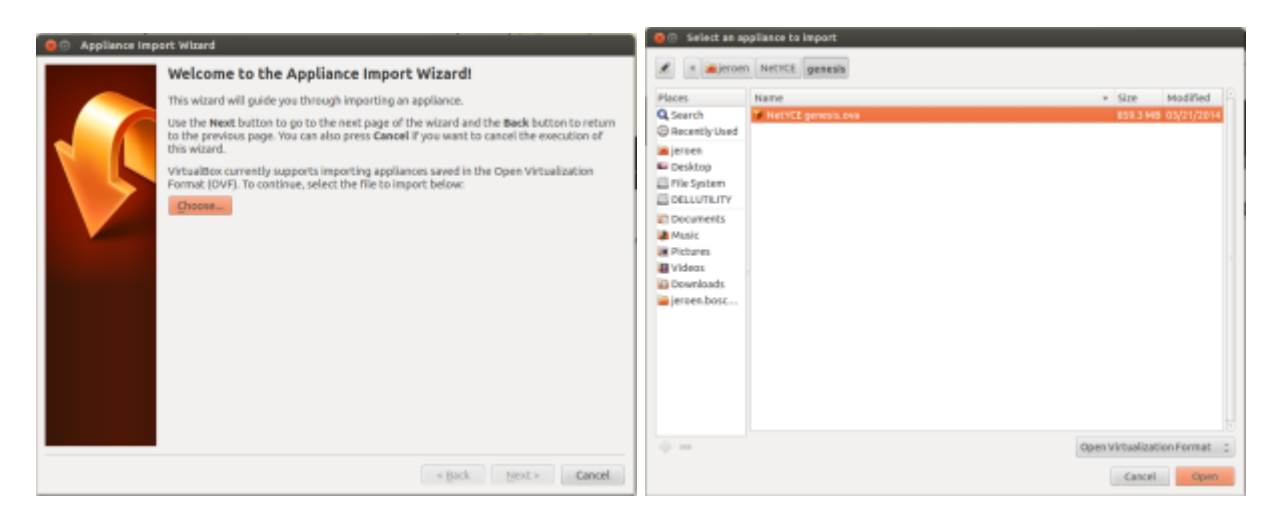

A summary of the suggested settings of the virtual machine will be displayed, click the "Import" button to start the importing process.

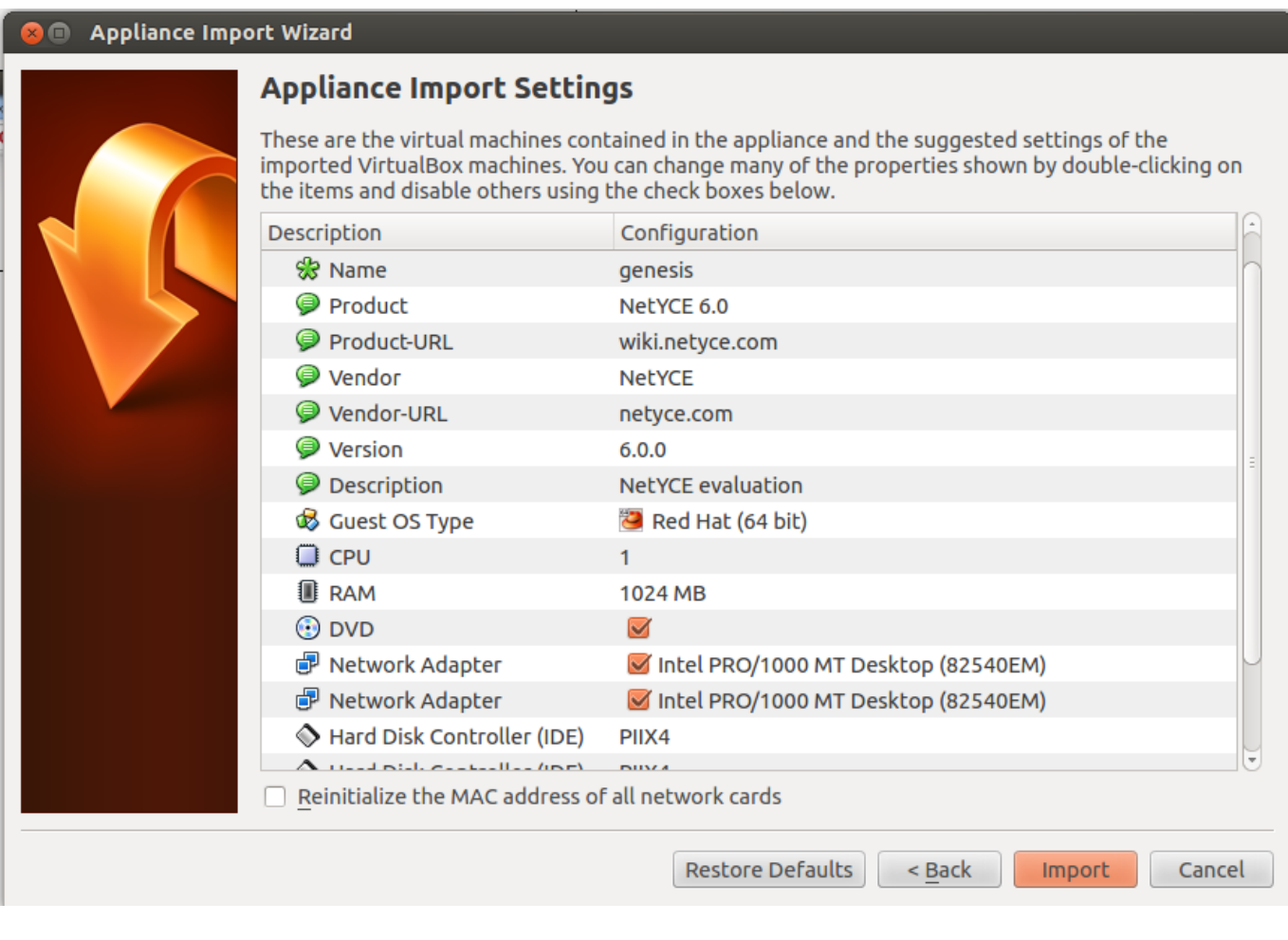

## Before the actual import will start you'll have to agree to the following software license agreement:

## Software License Agreement

The virtual system "genesis" requires that you agree to the terms and conditions of the software license agreement shown below.

Click Agree to continue or click Disagree to cancel the import.

Basic license is included for 25 nodes. Expires june1, 2014. Please contact NetYCE for an updated license file.

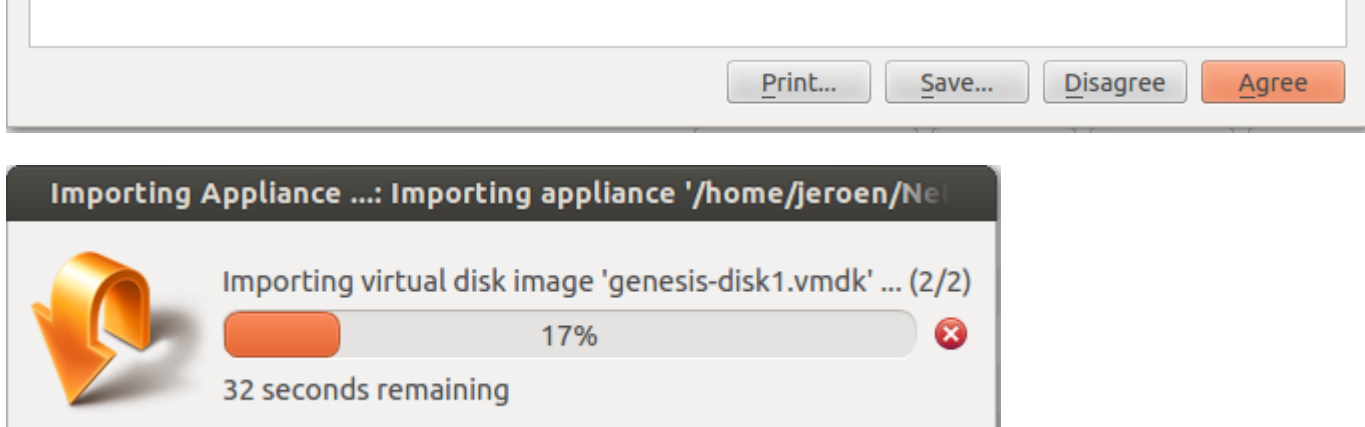

After the import is completed, review the network settings of Virtualbox and your VM:

in this example we are going to configure a setup with two network interfaces: one for accessing the NetYCE application and one facing the network with nodes you manage.

J.

The first network interface will be used to access the appliance using the webinterface, check your host-only networks in Virtualbox by clicking "File" in the menu and selecting the "Preferences" option, then click the "Network" option:

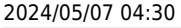

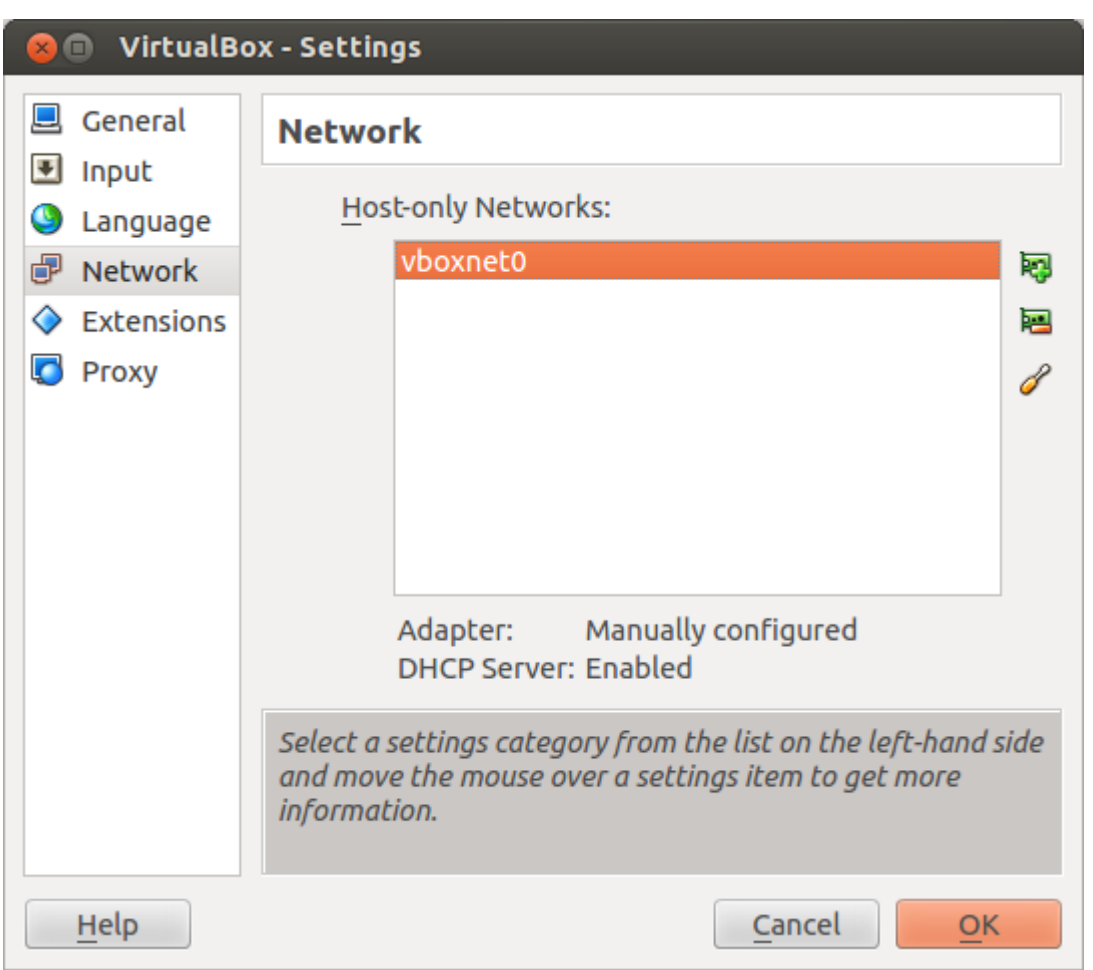

double-click the "vboxnet0" entry to review the details of this virtual network interface, in this example the address of the vboxnet0 interface is 192.168.56.1.

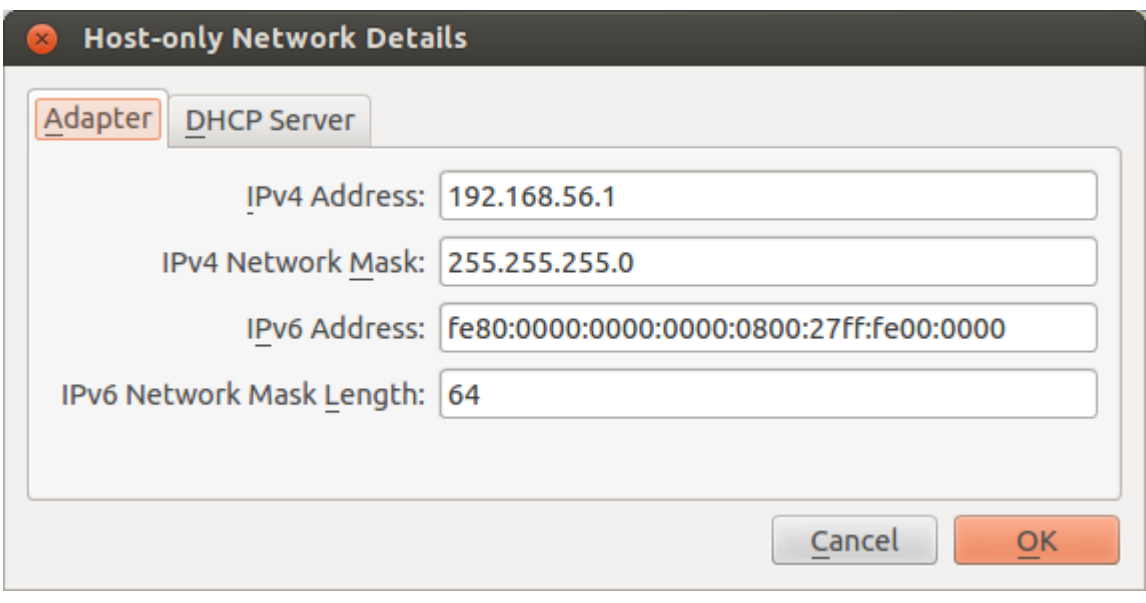

The DHCP server settings for virtual interfaces that connect to vboxnet0:

Last update: 2019/07/16 13:33 maintenance:general:import\_appliance https://wiki.netyce.com/doku.php/maintenance:general:import\_appliance

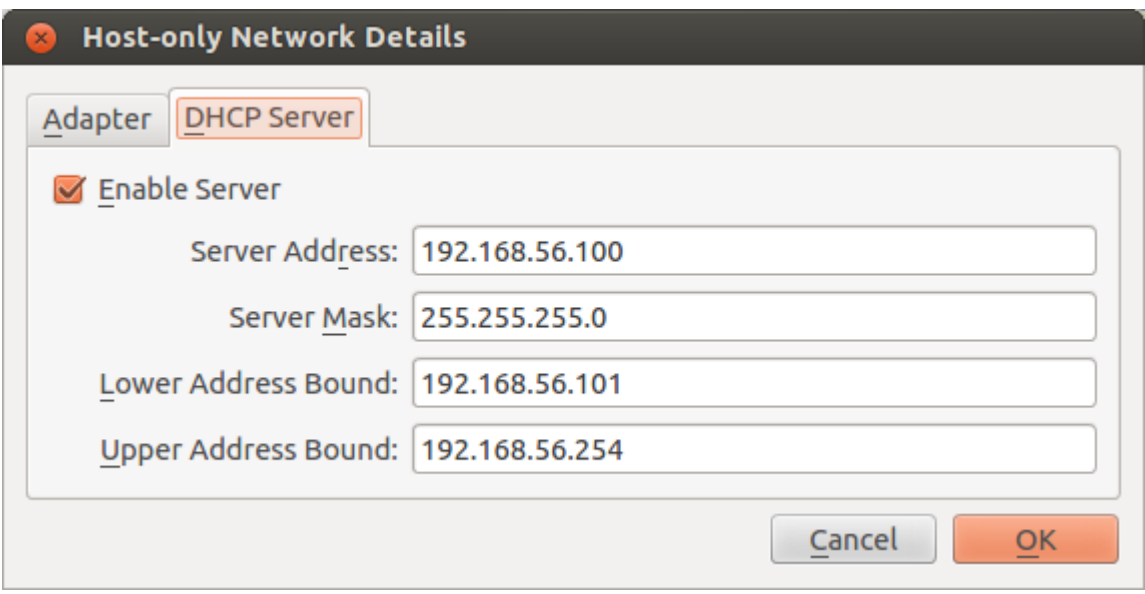

Select the genesis VM and click "Settings" and select the "Network" option in the next screen to review the VM network configuration, please make sure Adapter 1 is attached to a "Host-only Adapter" with the name "vboxnet0":

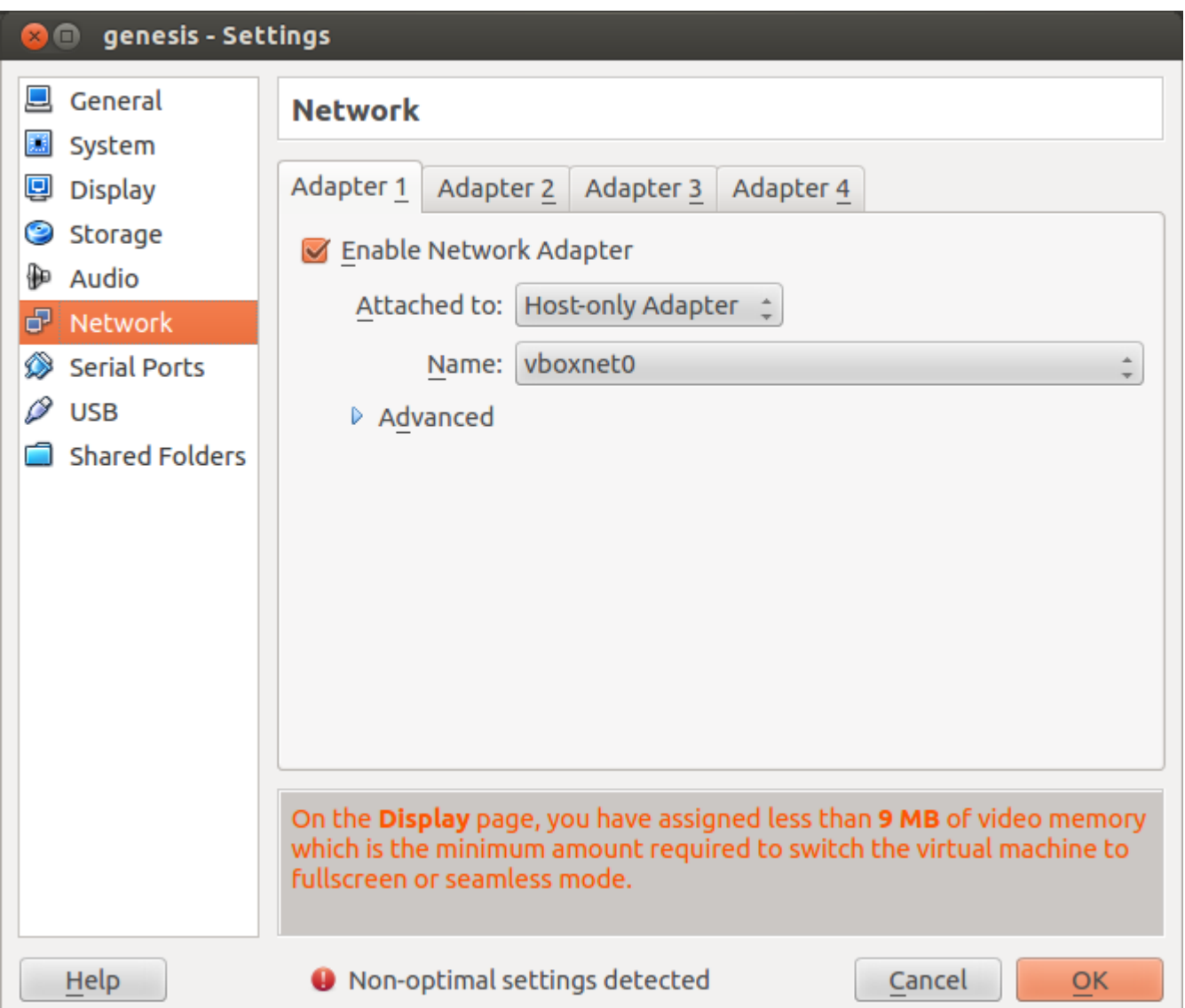

I chose to bridge the second adapter to my wireless network interface, my test network connects

through this interface.

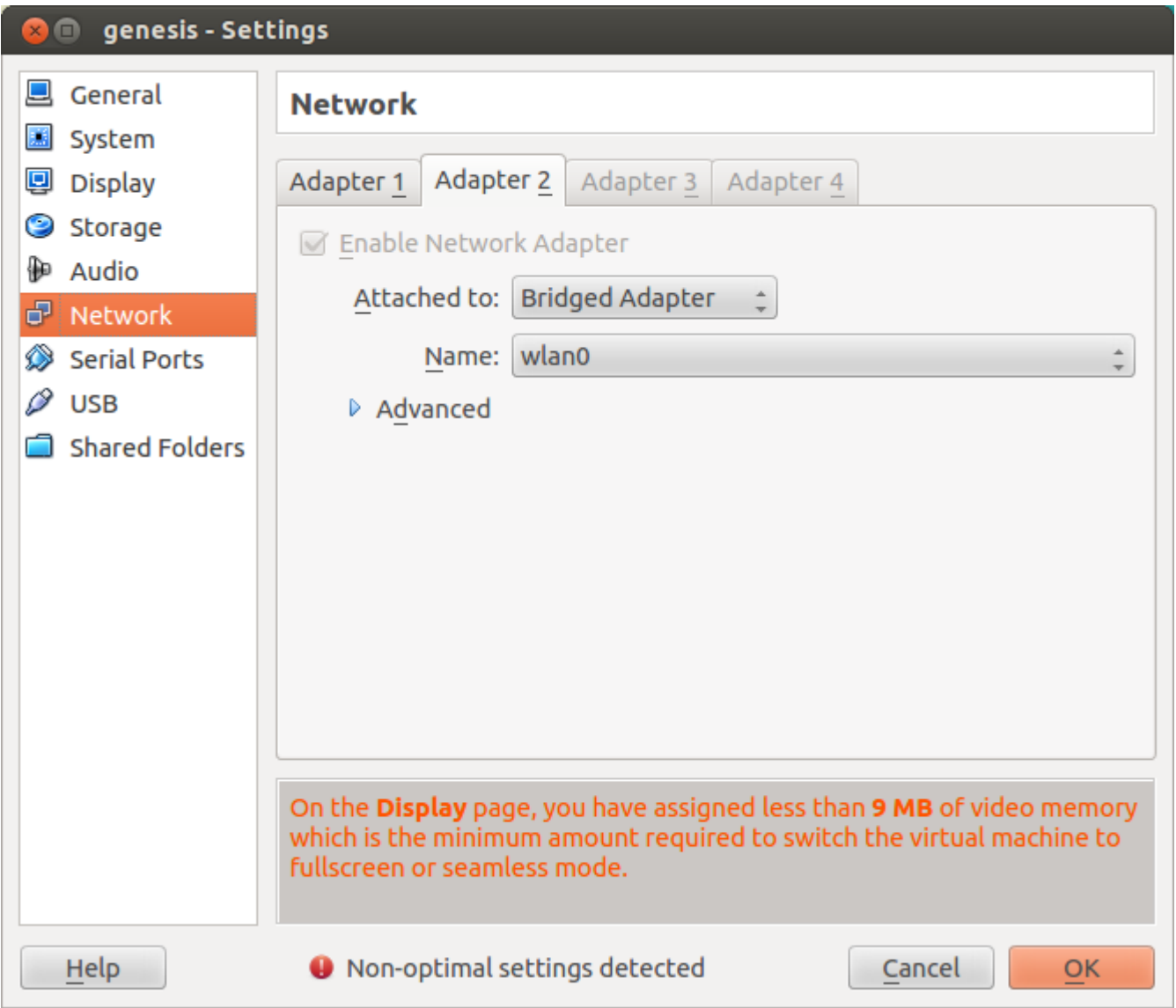

Select the genesis VM and click the start button to boot it.

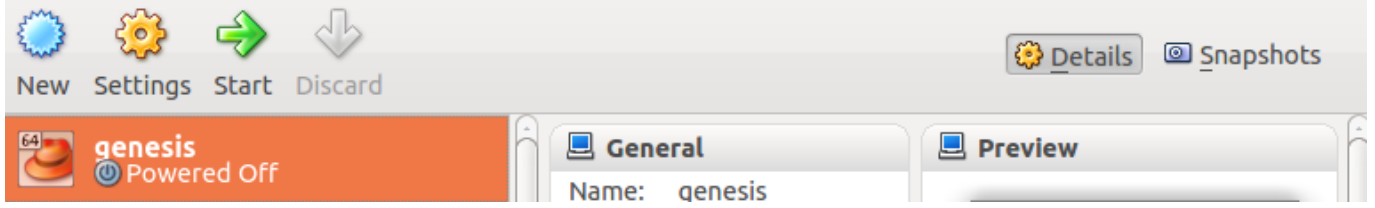

When the VM starts for the first time it will start a networking setup script, press <enter> within 5 seconds to enter setup. (You can setup the networking at any time by logging in as user root and pressing <enter> within 5 seconds)

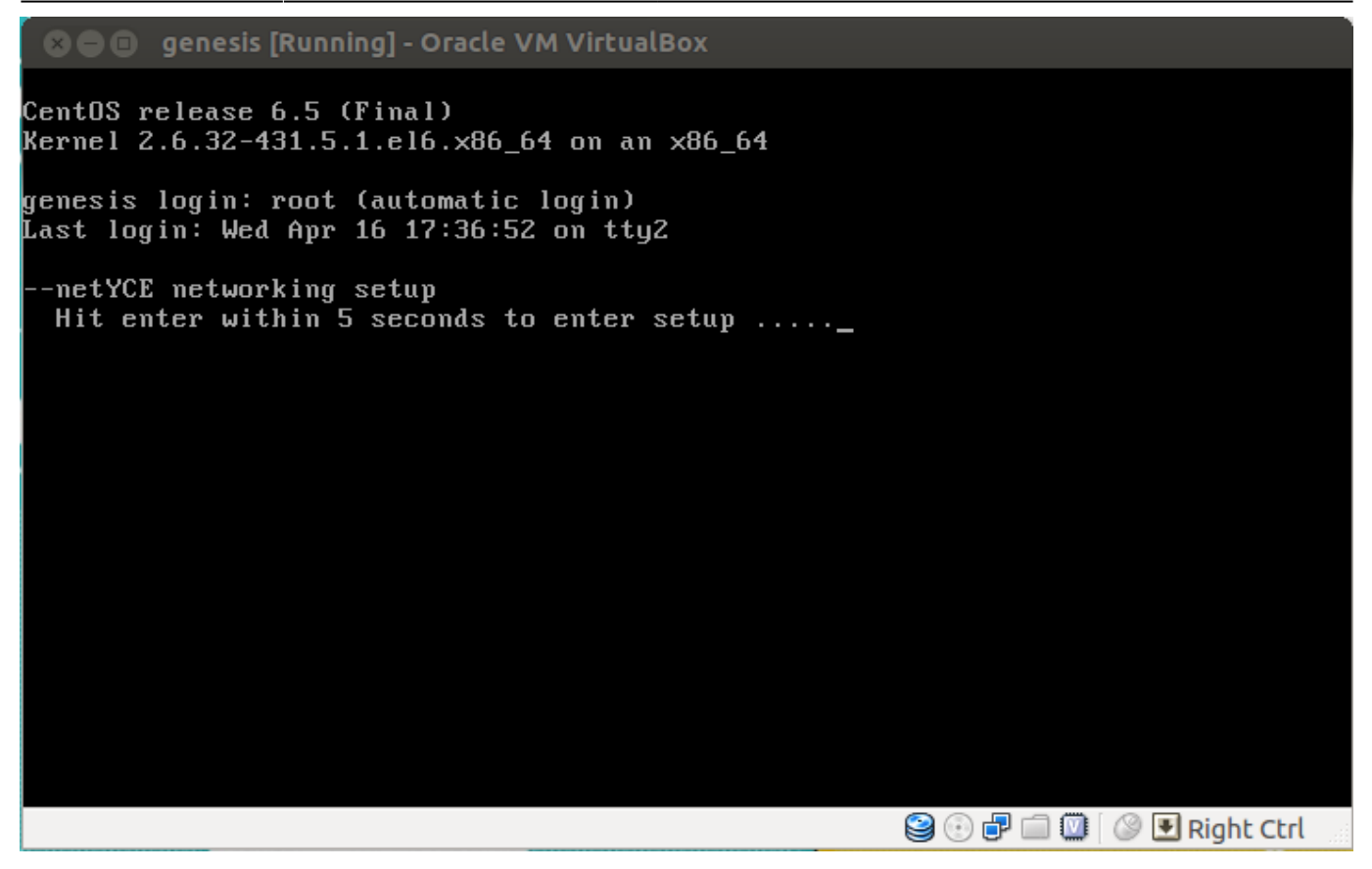

**1.** Set the passwords for the 'root' and 'yce' user.

**2.** In this example we will use the proposed hostname 'genesis.netyce.org' by pressing  $\leq$ enter at the "Is this full name correct? [Y]" prompt:

```
Hit enter within 5 seconds to enter setup .....
Start of setup
-System release
Identified CentOS release 6.5 (Final)
-Read network setup: '/opt/yce/etc/net_setup.x<mark>ml'</mark>
-Read yce setup: '/opt/yce/etc/yce_setup.xml
-Setup passwords
   enter 'root' password:<br>verify 'root' password:
   password done
   enter 'yce' password:<br>verify 'yce' password:
   password done
-Setup hostname
Full qualified name is 'genesis.netyce.org'
 Is this full name correct? [Y]
```
**3.** Choose to update networking by pressing <enter>.

**4.** Enter 'dhcp' when the scripts prompts for the configuration of eth0 so it will receive an ip address from the DHCP server of vboxnet0.

**5.** confirm the "eth0: is this correct? [Y]" prompt by pressing <enter>.

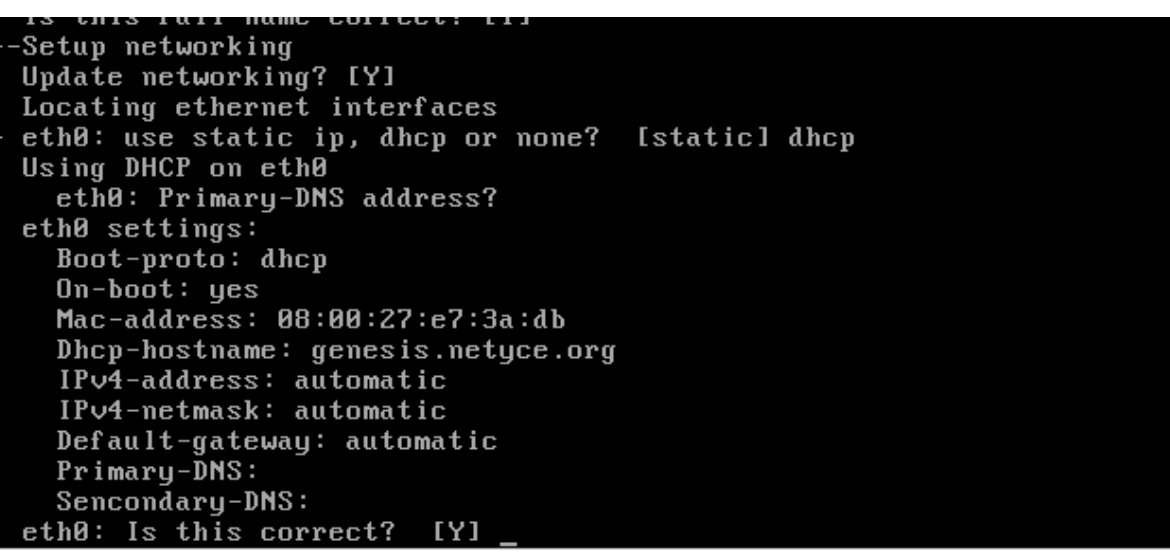

The eth1 interface is next.

**6.** The prompt recommends dhcp and we press <enter> to confirm this option.

**7.** The prompt proposes using Google's public DNS server (8.8.8.8) as the primary DNS, press <enter> to confirm this and <enter> again to skip setting an address for the secondary DNS whereupon a summary of the interface will be shown.

**8.** Confirm these settings by pressing <enter>.

**9.** eth1 will be the default gateway interface, eth0 will be used as YCE application interface, press <enter> to save the configuration.

```
eth1: use static ip, dhcp or none?
                                      [dhcp]
Using DHCP on eth1
  eth1: Primary-DNS address?
                                [8.8.8.8]eth1: Secondary-DNS address?
eth1 settings:
  Boot-proto: dhep
  On-boot: yesMac-address: 08:00:27:b3:e6:4a
  Dhcp-hostname: genesis.netyce.org
  IPv4-address: automatic
  IPv4-netmask: automatic
  Default-gateway: automatic<br>Primary-DNS: 8.8.8.8
  Sencondary-DNS:
eth1: Is this correct?
                         [Y] y
Multiple gateways are defined:
ethB: gateway = automatic
eth1: gateway = automatic
Default gateway interface?
                              [eth1]
Multiple interfaces are defined:
eth0: using dhcp ip
eth1: using dhcp ip
YCE application interface?
                              [eth0]-Save configuration? [Y]
```
**10.** To apply the new network interface configuration press <enter> when prompted if you want to restart the network service.

As you can see my eth0 interface received the address 192.168.56.101 from the DHCP server running on the vboxnet0 interface, and my eth1 interface received the address 192.168.1.186 from my router

through the bridged wlan adapter.

**11.** The next question is about using ntpupdate, in this case I answer "Y" whereupon the prompt proposes an NTP server address which I confirm with pressing <enter>

```
YCE application interface?
                                               [eth0]-Save configuration? [Y]
   == network
   == if cf g-eth\theta== if cf g-eth1
   = resolv.conf
  -Restart networking service?
                                                 [Y]= network restart (wait...)
Shutting down interface eth0:
                                                                                                 0<sub>K</sub>\mathsf{L}\mathbf{I}Snutting down interface ethe:<br>Shutting down interface eth1:<br>Shutting down loopback interface:<br>Bringing up loopback interface:<br>Bringing up interface eth0:<br>Determining IP information for eth0... done.
                                                                                                 0<sub>K</sub>\mathbf{I}\mathsf{r}\Gamma0<sup>K</sup>\mathbf{1}\mathsf{r}0<sup>K</sup>\mathbf{I}\mathsf{L}0<sup>K</sup>п
Bringing up interface eth1:<br>Determining IP information for eth1... done.
                                                                                                 0<sup>K</sup>\mathsf{r}\mathbf{I}completed
      eth0: ipv4=192.168.56.101 mask=255.255.255.0 network=192.168.56.0 /24
      eth1: ipv4=192.168.1.186 mask=255.255.255.0 network=192.168.1.0 /24
      eth1: default gateway=192.168.1.1
      YCE application address (eth0): 192.168.56.101
   -Use 'ntpdate' to periodically set date and time?
                                                                                 INJY
   NTP server address? [91.189.89.199]
```
The needed config files will be created, and you will return to the commandline, To run this setup you can either login as root and press <enter> within 5 seconds or run the setup script located at /opt/yce/system/net\_setup.pl

```
==> create configs 'genesis'
     '/opt/yce/etc/genesis_yce.conf'
    '/opt/yce/etc/genesis_psmon.conf'
    '/opt/yce/etc/genesis_httpd.conf'
    '/opt/uce/etc/genesis_musgl.conf'
    '/opt/uce/etc/genesis_crontab.conf'
Updating 'genesis' tool-tree (C)
Updating 'genesis' woof tied (0)<br>Updating 'genesis' menu-tree (C)<br>Updating 'genesis' encryption keys
Restarting 'uce skulker' (zusrzbinzsudo zoptzucezsustemzinitzuce skulker)
Done
 --Done
  You can setup the networking by logging in
  as 'root' or using
    /opt/yce/system/net_setup.pl
  YCE setup can be restarted as 'yce' user using
    /opt/yce/system/yce_setup.pl
 oot@genesis"
```
Now the appliance is up and running, the web interface can be reached using the ip address of the

eth0 interface, in this example I've set up genesis.netyce.org to point to 192.168.56.101 in /etc/hosts.

Login to the appliance with username "NetYCE" and password "NetYCE01"

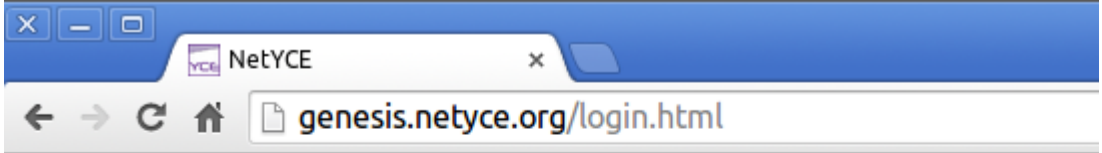

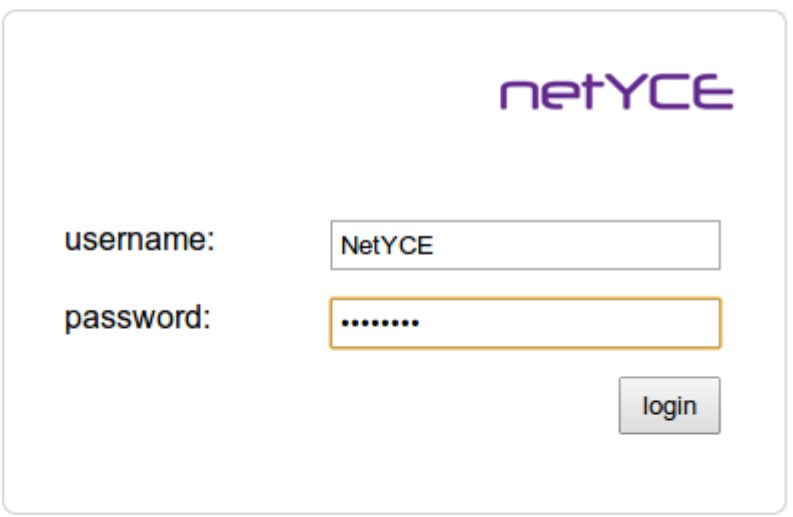

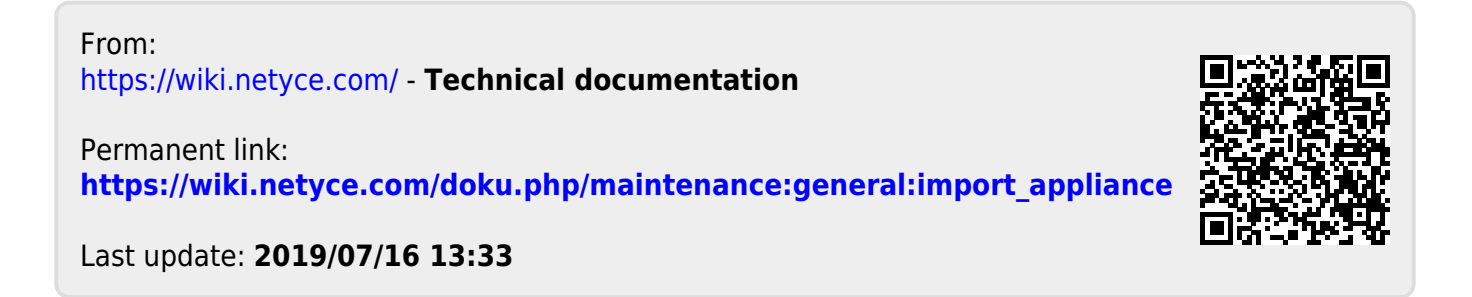